Unimed $\vert \mathbf{f} \mathbf{k} \vert$ 

No dia 25 de junho de 2022, o Site Singular passou por uma atualização. Com a nova versão **Liferay 7.3**, a plataforma ganhou algumas novidades e melhorias em seu ambiente de gerenciamento, para aprimorar a performance e experiência de uso dos administradores dos sites.

Abaixo, confira as novidades desta atualização:

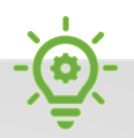

#### *Destaques*

- *Novo recursoÁrvore da página*
- *[Novo recurso Modo Seleção](#page-3-0)*
- *[Novo recurso Comentários](#page-4-0)*
- *[Novas opções de formatação de texto](#page-6-0)*
- *[Configuração manual de páginas responsivas](#page-6-0)*
- *[Personalização Open Graph](#page-7-0)*
- *[Reorganização do menu de edição de páginas](#page-1-0)*
- *[Modode aplicação de fragmentos na página](#page-4-0)*

# **Árvore da página**

Além de gerenciar as páginas do seu site peloConstrutor de Site, que você já conhece, agora você também poderá visualizá-las no item **Árvore da página**, no menu principal. Ao clicar nesse item, você imediatamente visualizará toda a hierarquia de páginas do seu site.

- $\bullet$  Clique em  $\pm$  para adicionar novas páginas
- $\bullet$  Clique em  $\bullet$  para acessar as configurações
- Clique em  $\pm$  ao lado de cada página para adicionar subpágina ou configurá-la
- Arraste e solte cada página para trocar a ordenação

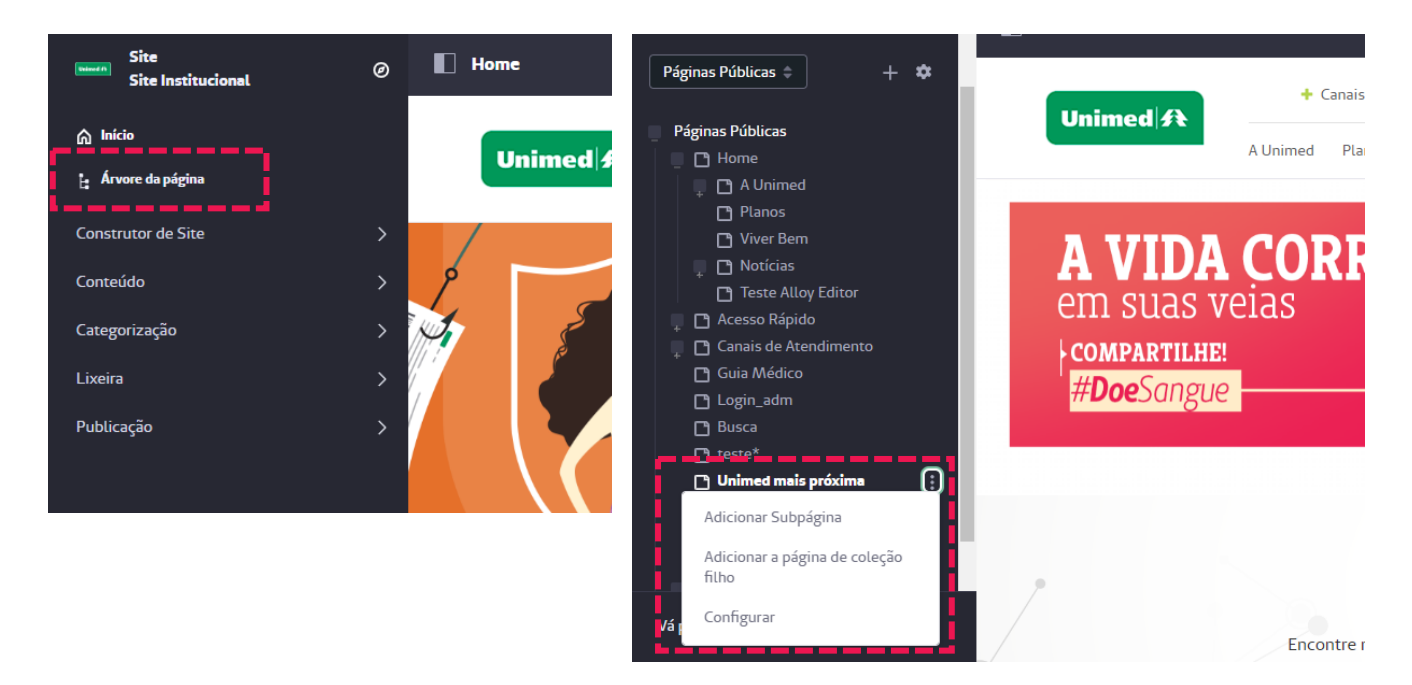

### <span id="page-1-0"></span>**Criação de páginas**

Na tela inicial para criação de uma página, você verá que as opções estão distribuídas em duas coleções: **Modelos Básicos** (e não mais *Páginas Básicas*) e **Modelos Globais**.

Em Modelos Básicos, passa a ser exibido, por padrão, um modelo **Vazio**, que equivale ao antigo modelo *Página de Conteúdo*.

A **Página de Widget**, que antes era mostrada entre os tipos principais, agora está disponível na classificação **Outro**.

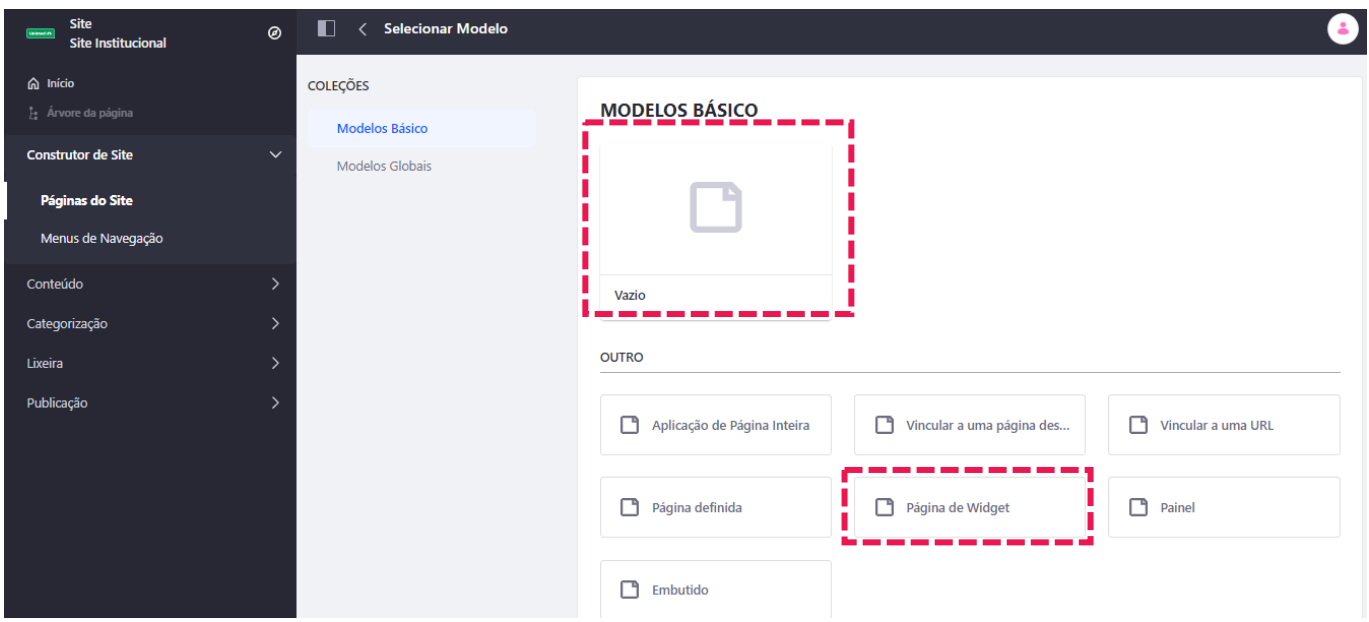

### **Menu de edição das páginas**

No modo de edição das páginas, temos algumas novidades na barra de ferramentas da lateral direita.

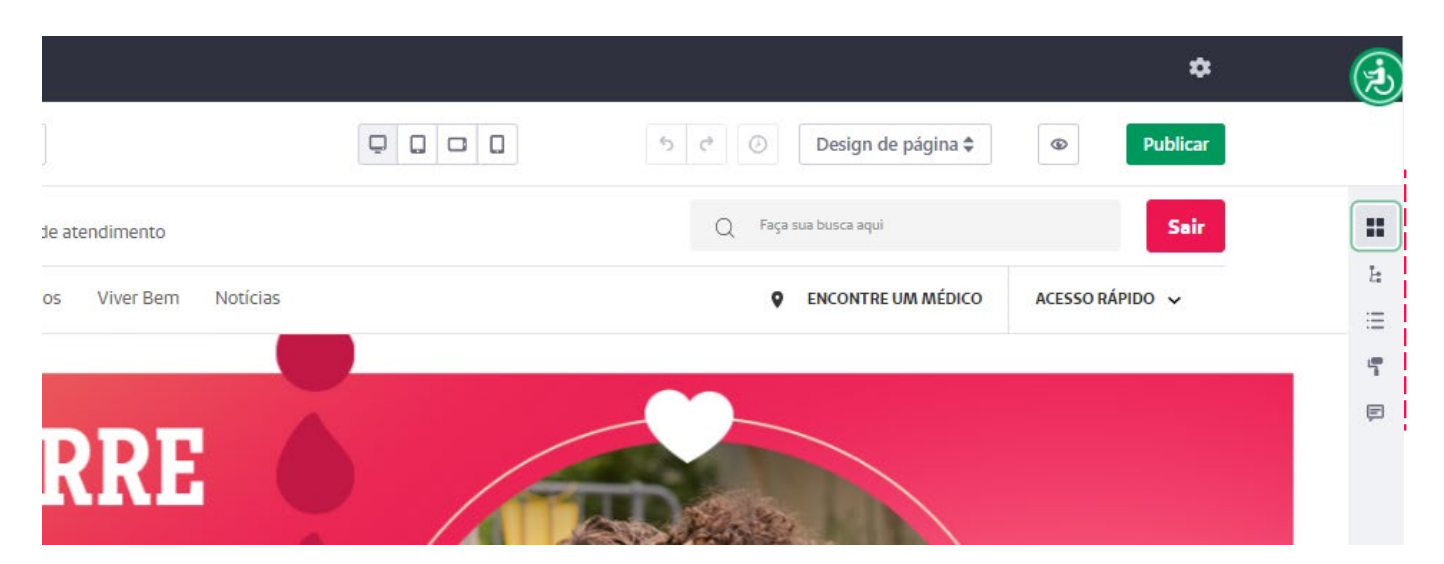

#### Fragmentos e Widgets

Os menus *Seções, Construtor de Seções* e *Widgets* deram lugar a um menu único, identificado pelo ícone , que é composto por duas abas: **Fragmentos** e **Widgets**.

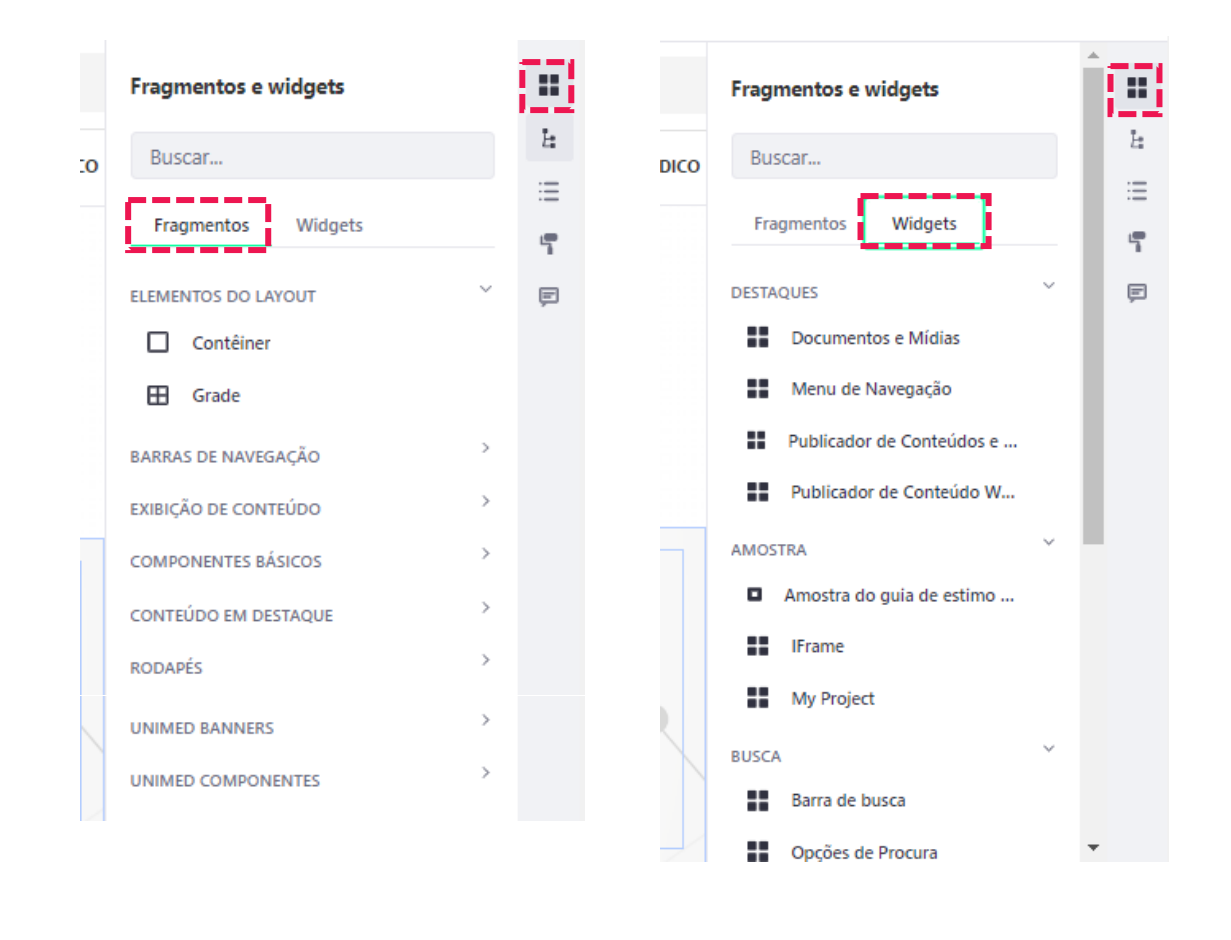

 *A barra de busca serve tanto para pesquisar por fragmentos quanto por widgets*

**Fragmentos** passa a agrupar todos os elementos que antes eram divididos em *Seções* e *Componentes*. Nele, você encontrará:

- Elementos do layout contêiner, grade
- Barras de navegação estilos claro ou escuro
- Exibição de conteúdo –marcadores, avaliação do conteúdo
- Componentes básicos título, parágrafo, imagem, botão etc
- Conteúdo de destaque –centro da faixa, anúncio, controle deslizante etc
- Rodapés –estilos claro ou escuro
- Unimed Banners –nossos banners exclusivos (centralizado, deslizante, com cards etc)
- Unimed Componentes –nossos componentes exclusivos (card com imagem, icon card, canais de atendimento etc)

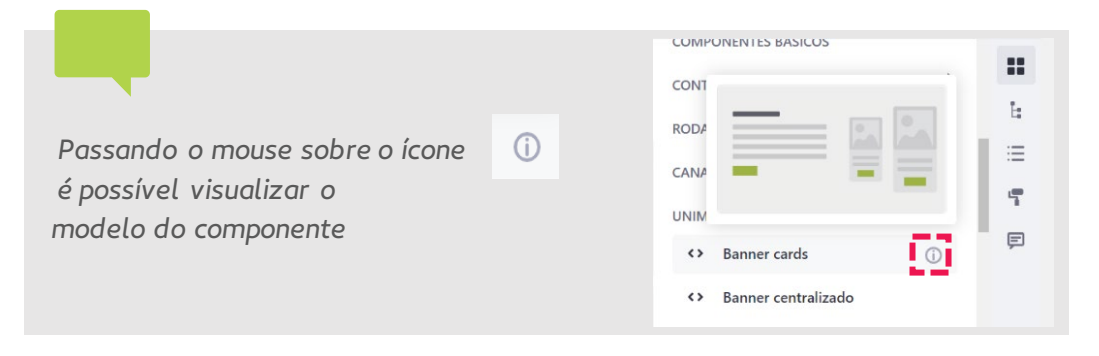

- <span id="page-3-0"></span>**Destaques**
- Amostra
- Busca
- Colaboração
- Comunidade
- Ferramentas
- Gerenciamento de conteúdo
- **Notícias**
- **Social**
- Unimed
- Wiki

#### Seleção

Abaixo de Fragmentos e Widgets, há o novo modo **Seleção**. Ele exibe todos os componentes já aplicados na página e permite que você faça alterações como seleção, exclusão ou mover de lugar. É uma maneira mais prática e rápida de configurar os fragmentos.

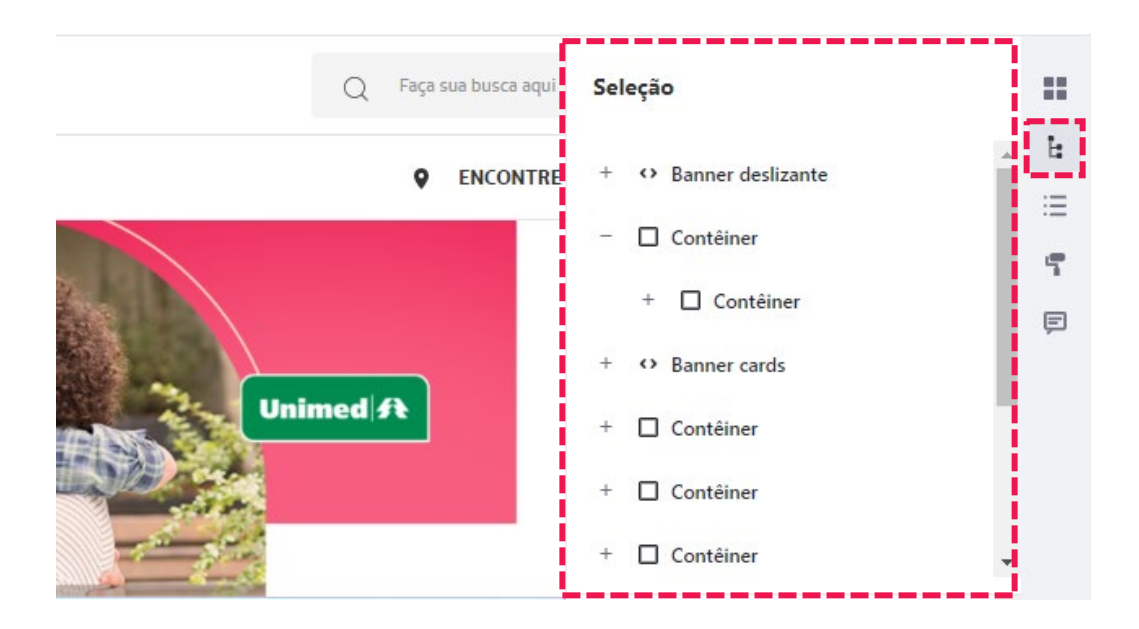

#### Opções de design da página

Para configurar a aparência da página, agora o acesso também é pela barra lateral direita, no modo de edição. Acesse o **quarto ícone** e clique em **Mais**. Você será direcionado à área para fazer as alterações.

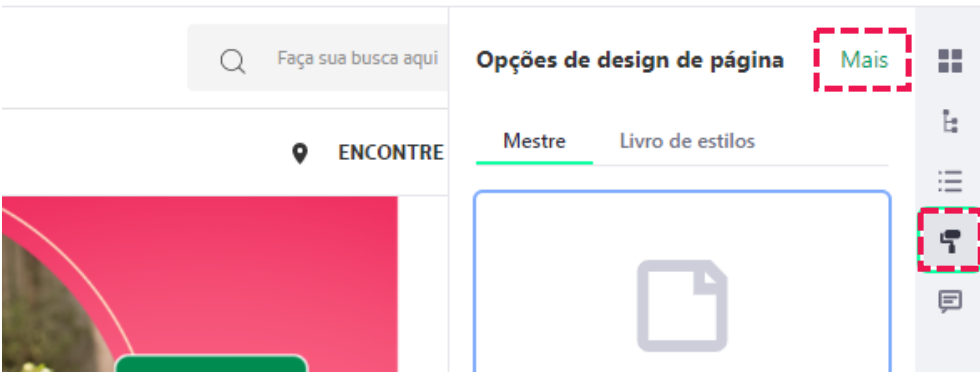

#### <span id="page-4-0"></span>Comentários

Agora é possível inserir **comentários nos fragmentos**. Isso pode ser utilizado, por exemplo, para registrar um histórico de alterações realizadas na página, ou para que os administradores do site possam interagir sobre as modificações que estão realizando.

A função **Comentários** é o último item do menu lateral direito, no modo de edição.

Selecione o fragmento para adicionar um comentário relacionado a ele.

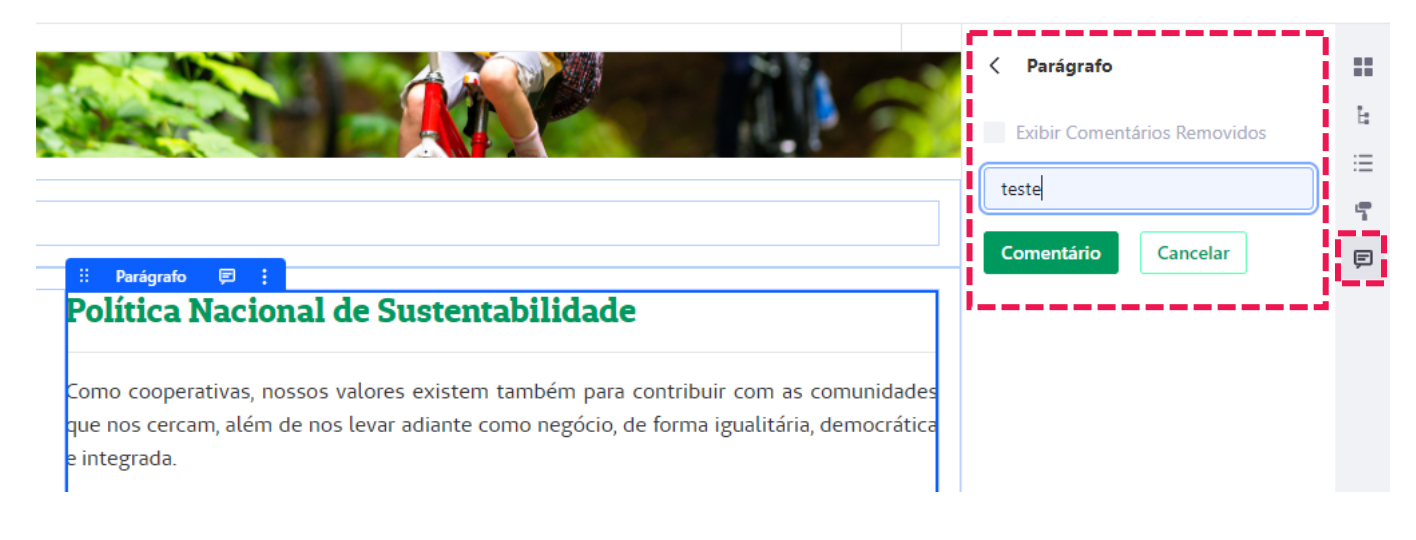

## **Inserção de componentes**

Ao arrastar um componente para a página, não será mais criado um contêiner (layout) automaticamente. É necessário aplicar um contêiner e uma grade (caso a intenção seja dividi-lo em colunas), e então inserir o componente.

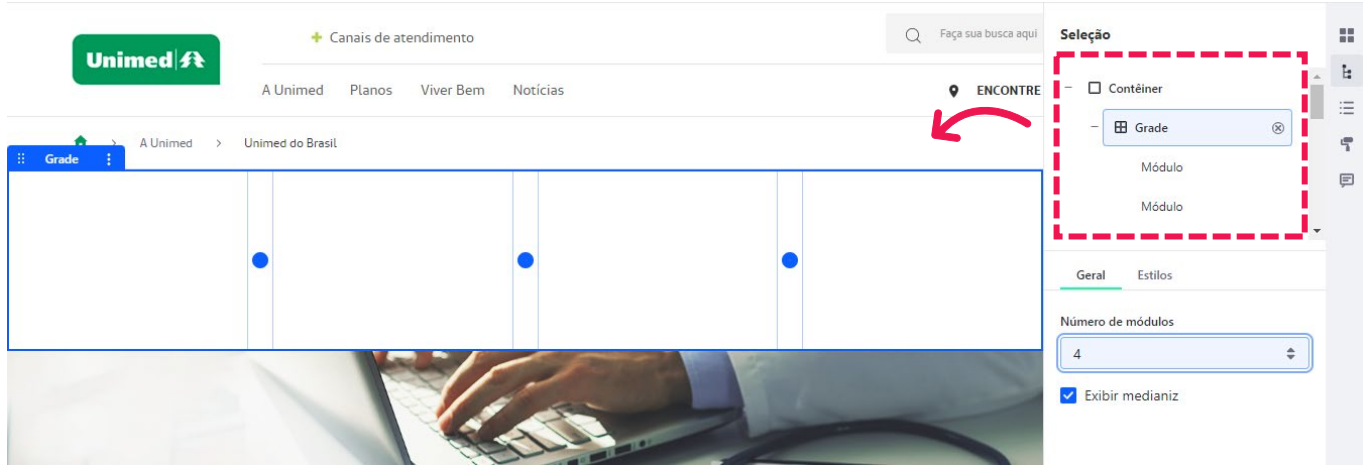

E agora é possível inserir banners (antigas seções) dentro da grade, ou seja, apenas em uma das colunas de um contêiner.

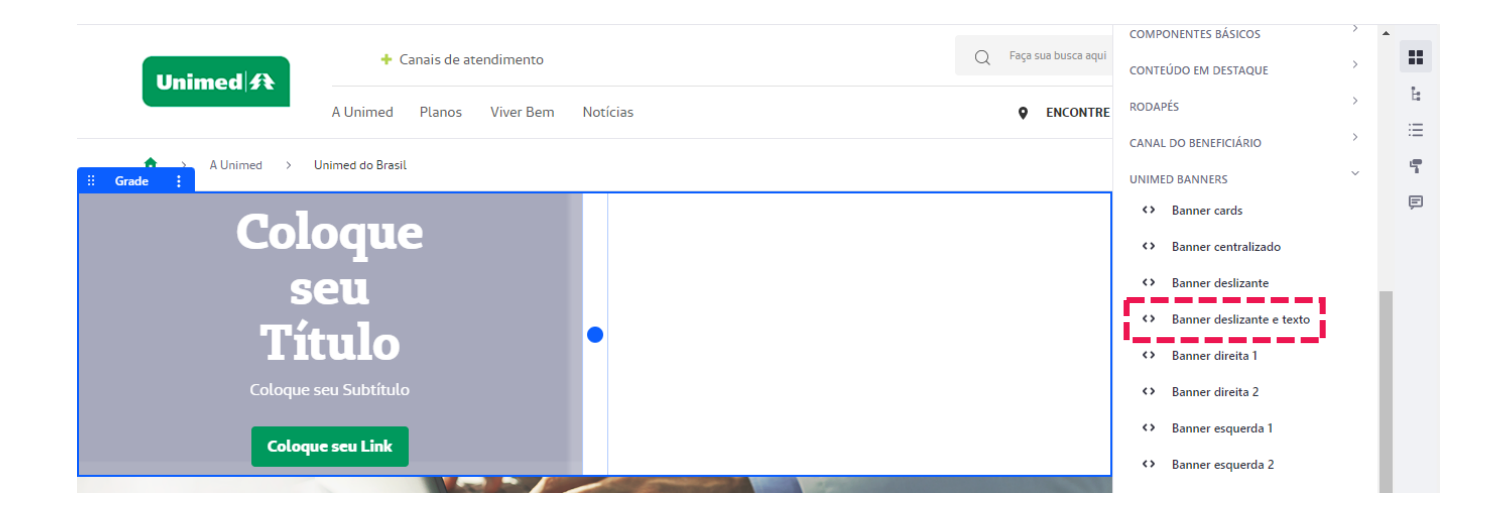

## **Configuração dos fragmentos**

Para configurar um componente já aplicado à página, as opções de configuração passaram a ser exibidas em uma coluna à direita.

Além das configurações gerais do fragmento, também está disponível agora a aba **Estilos**. Nela, você pode editar margens, tamanho da fonte, cor, alinhamento e até efeitos como opacidade e sombra.

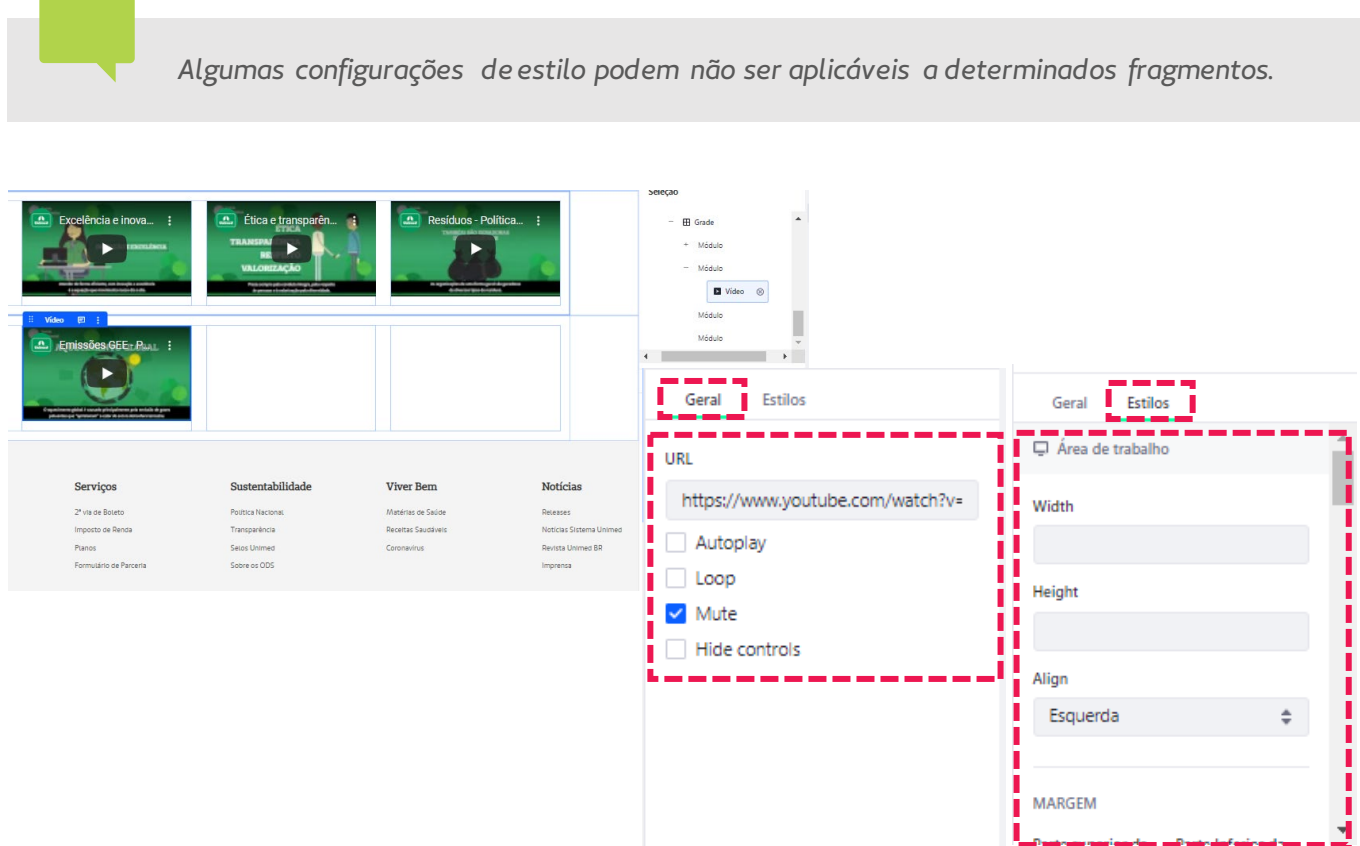

### **Novas opções de formatação de texto**

A barra de formatação de texto, exibida ao selecionar um texto em modo de edição, dispõe de novas opções de formatação.

- <span id="page-6-0"></span>• Novas fontes
- Mais opções de cores
- Mais opções de tamanho da fonte

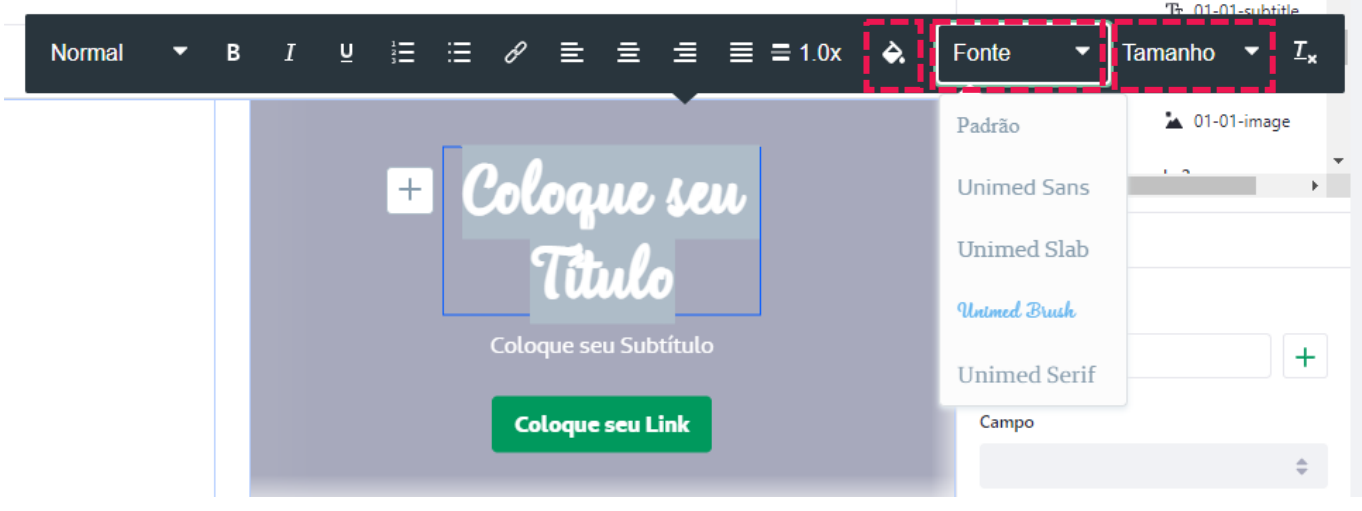

# **Configuração de páginas mobile**

A exibição de uma página em modo responsivo (mobile) agora pode ser configurada manualmente.

Na parte superior da página, estão disponíveis quatro modos de visualização, para você acompanhar a exibição da sua página em formato responsivo: **Área de trabalho, Tabela, Telefone em paisagem** e **Telefone em retrato**.

Para adequar a exibição em modo responsivo, selecione o formato desejado. Clique na grade que deseja adequar, e será aberta a barra lateral de configurações.

Na aba **Estilos**, campo **Layout**, indique a quantidade de módulos que deverão aparecer por linha.

Se desejar, ajuste as demais configurações.

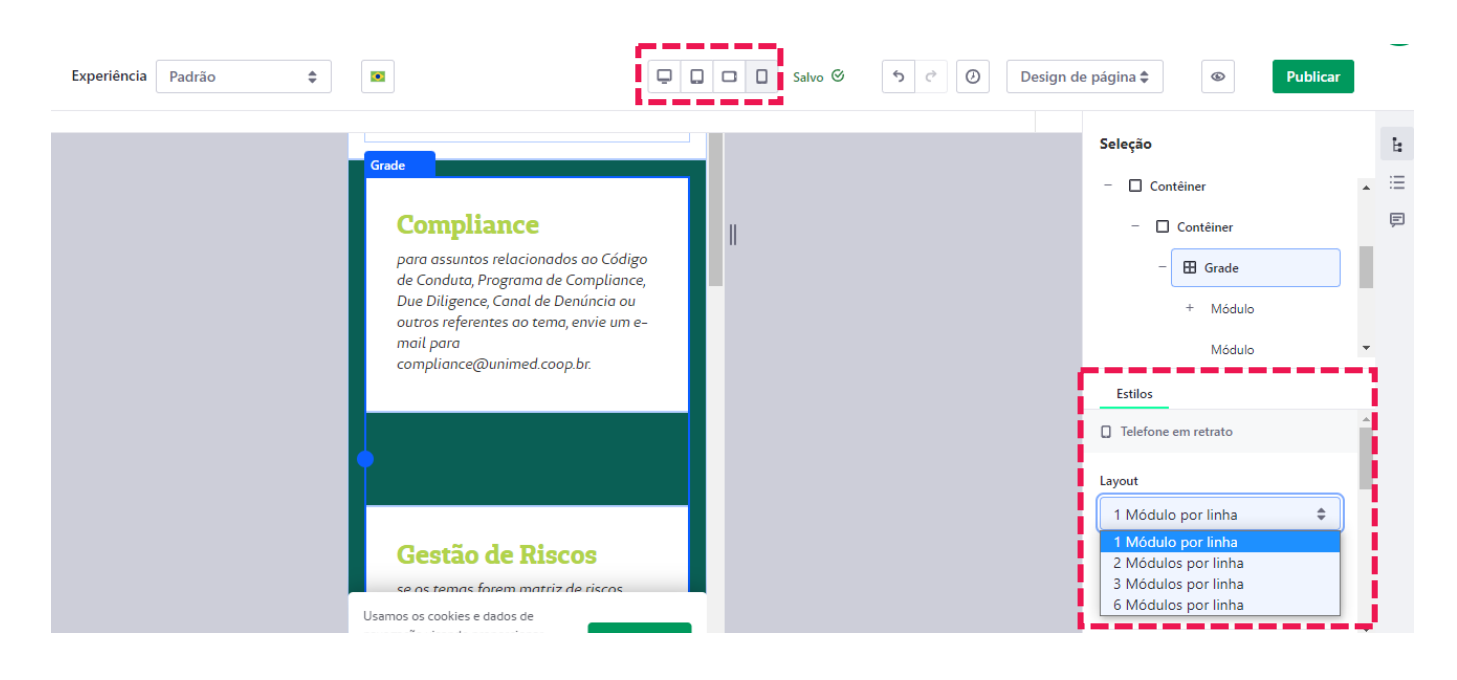

# <span id="page-7-0"></span>**Personalização Open Graph**

Com este novo recurso, é possível personalizar o conteúdo que é exibido quando você publica um link do seu site em plataformas como Twitter, Facebook ou LinkedIn, que suportam Open Graph.

Esse elemento é composto por imagem, link, título e descrição. Você pode editar cada um desses campos nas área de **Configurações** da página:

- Menu Principal > Árvore de Página > Configurar > Open Graph, ou
- Menu Principal > Construtor de Site > Páginas do Site > Configurar > Open Graph

Também é possível pré-visualizar o Open Graph após a sua personalização, antes de salvar as alterações.

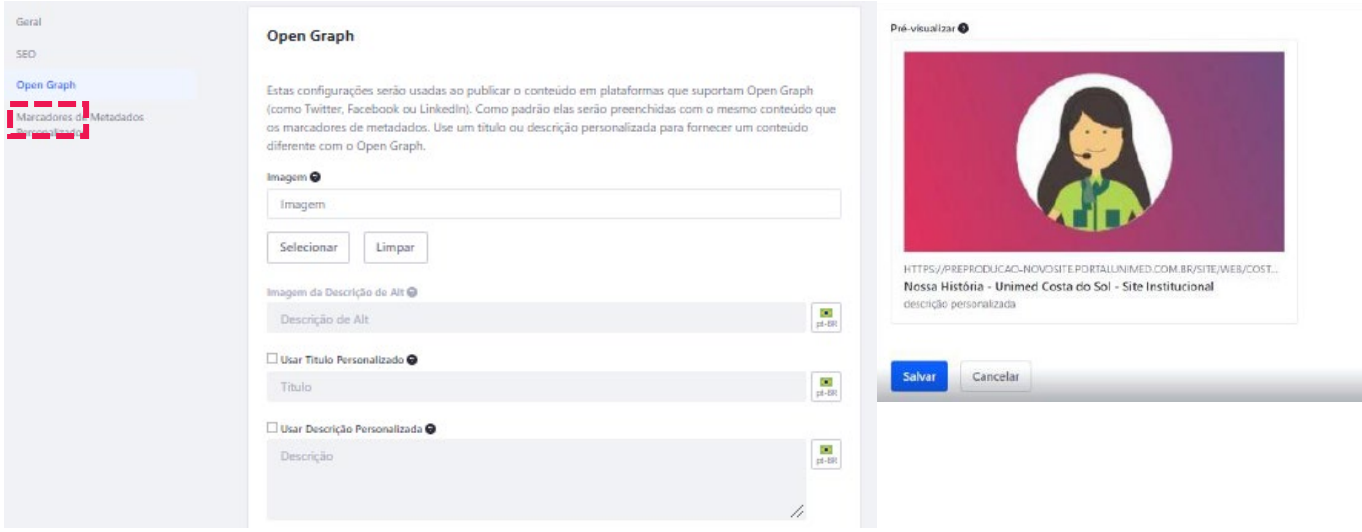

# **Ajustes**

Além de todas as novidades e melhorias listadas, a nova versão também contempla ajustes pontuais no comportamento de alguns serviços. São eles:

#### Formulários

A função de **anexar arquivos nos formulários** agora está disponível. Se sua Unimed até então utilizava nosso recurso paliativo para formulários que necessitavam de upload de arquivos, agora sua equipe pode recriar os formulários no ambiente do seu site e incluir a opção de anexar arquivos normalmente.

#### Conteúdo Web - Controles de edição de imagem

Ajustamos os controles para edição de imagens no corpo do texto de Conteúdos Web. O usuário pode **movê-las de lugar,** arrastando e soltando a partir do ícone do canto superior esquerdo, e também **redimensionar a imagem**, clicando e arrastando uma das extremidades.

## **Dúvidas ou dificuldades?**

Abra um chamado para a TI – Digital:

Canal do Colaborador > Aplicativos > GIU > Sistema de Gestão de Demandas > Catálogo de Serviços > TI – Digital